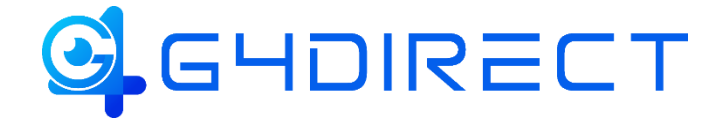

# Tiandy

## QUICK HOW-TO-GUIDE

## HOW TO CONFIGURE MOTION DETECTION RECORDING

In this guide we will be providing you a quick walkthrough on how to configure any Tiandy NVR to record based of motion detection events via any supported IP Camera.

#### **Scheduling Configuration**

Navigate to the **"Main Menu"**

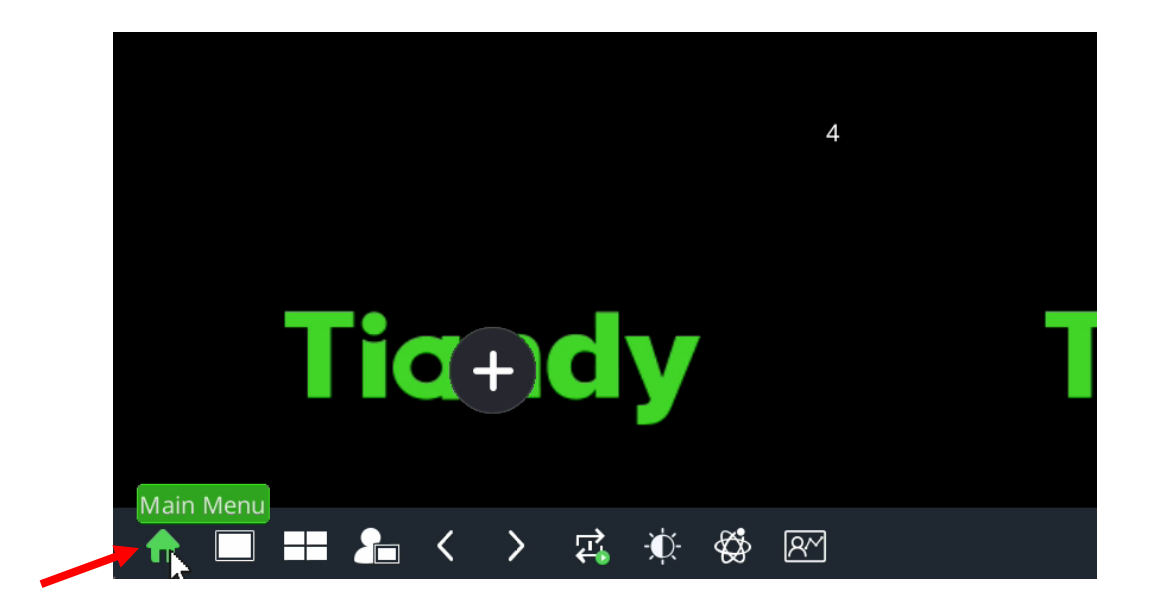

Select the option **"Storage Settings"** and go to the tab labeled **"Recording"**.

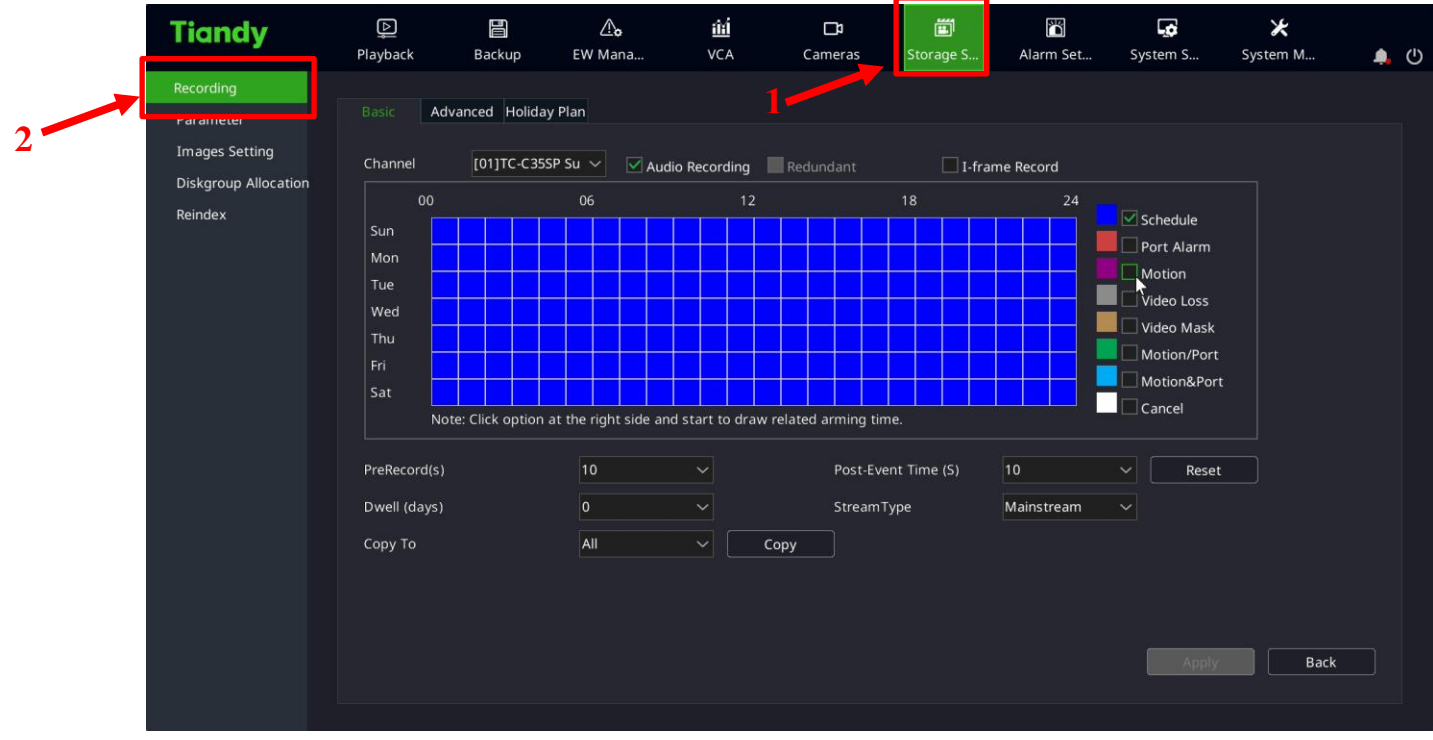

Select the option **"Motion"** and Left Click, hold and drag across the time frame you wish to record on motion (represented in pink).

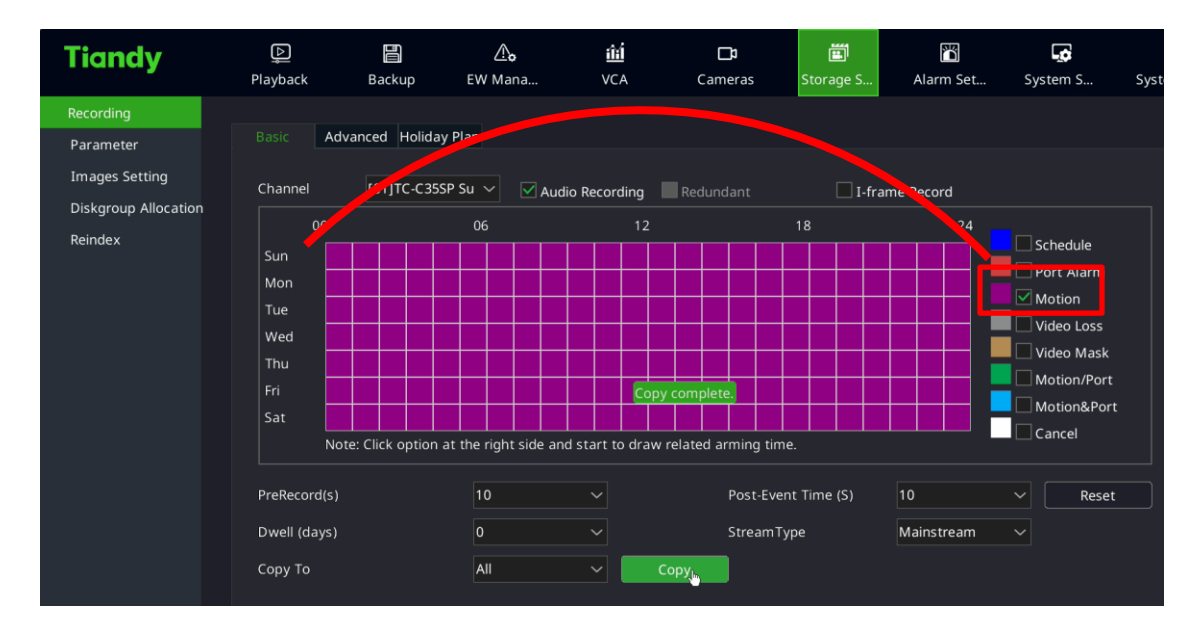

If you wish to setup your motion recording schedule at a more precise level, select the option **"Advanced"**. This will provide you the option to manually configure the time frames you wish to record on motion.

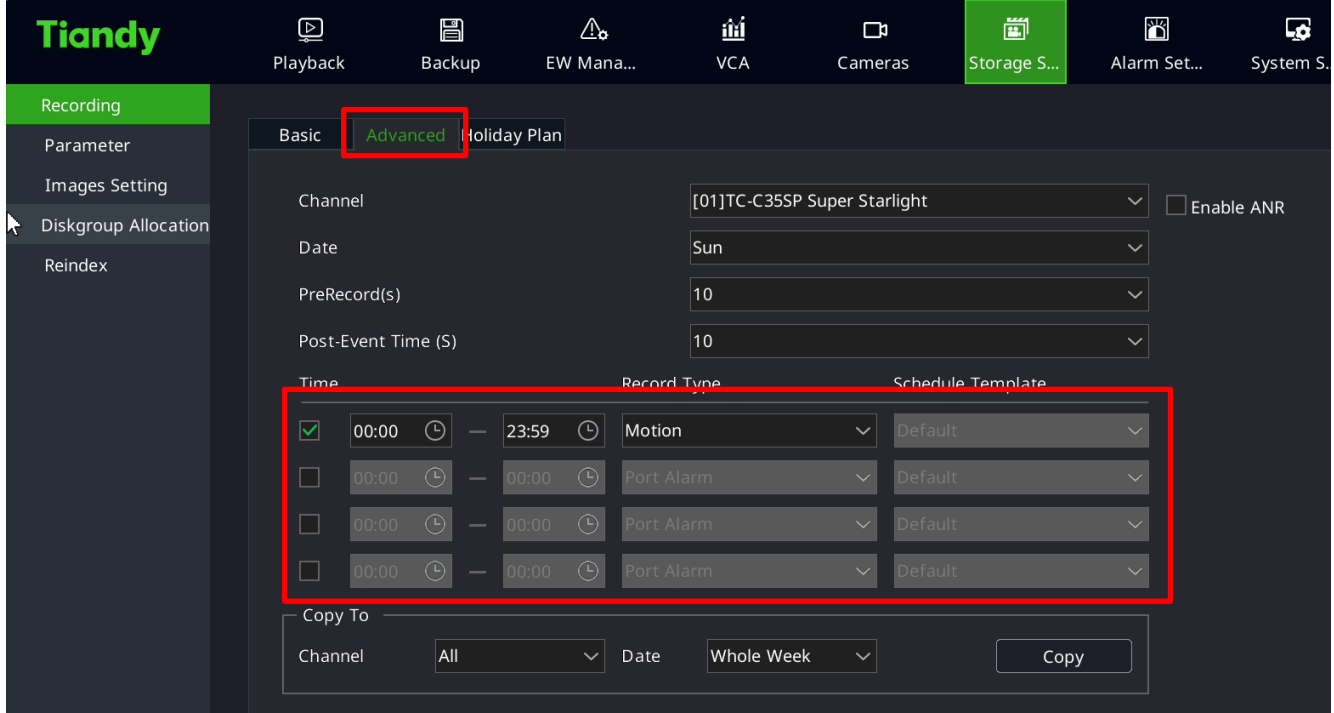

#### **Motion Detection Configuration**

Navigate and select the option labeled **"Cameras"** within the Main Menu. Then select the option labeled **"Motion"**.

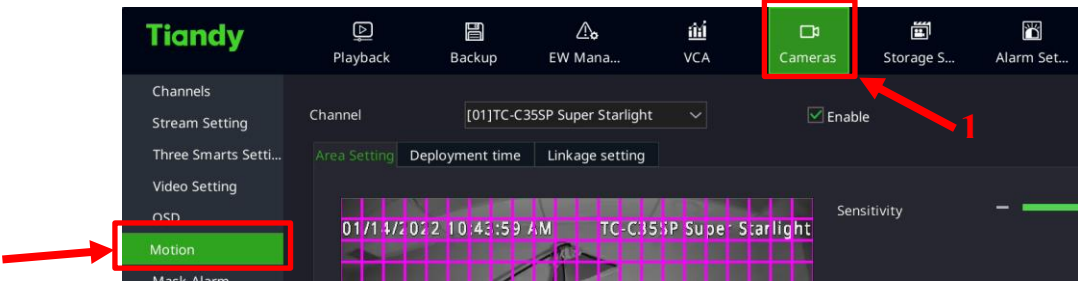

**2**

Select the check box labeled "Enable" to turn on motion.

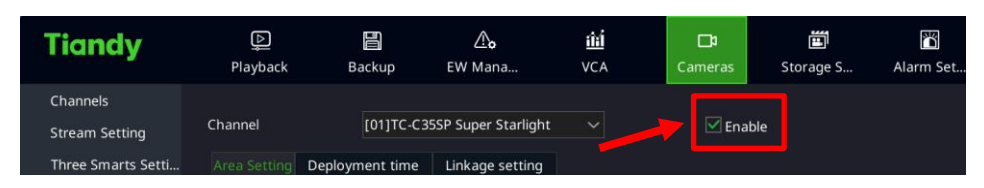

Draw a pink grid box around the areas you wish motion detection to be triggered within and adjust the sensitivity option accordingly. (The higher you set the sensitivity the more sensitive motion will be triggered and vice versa.)

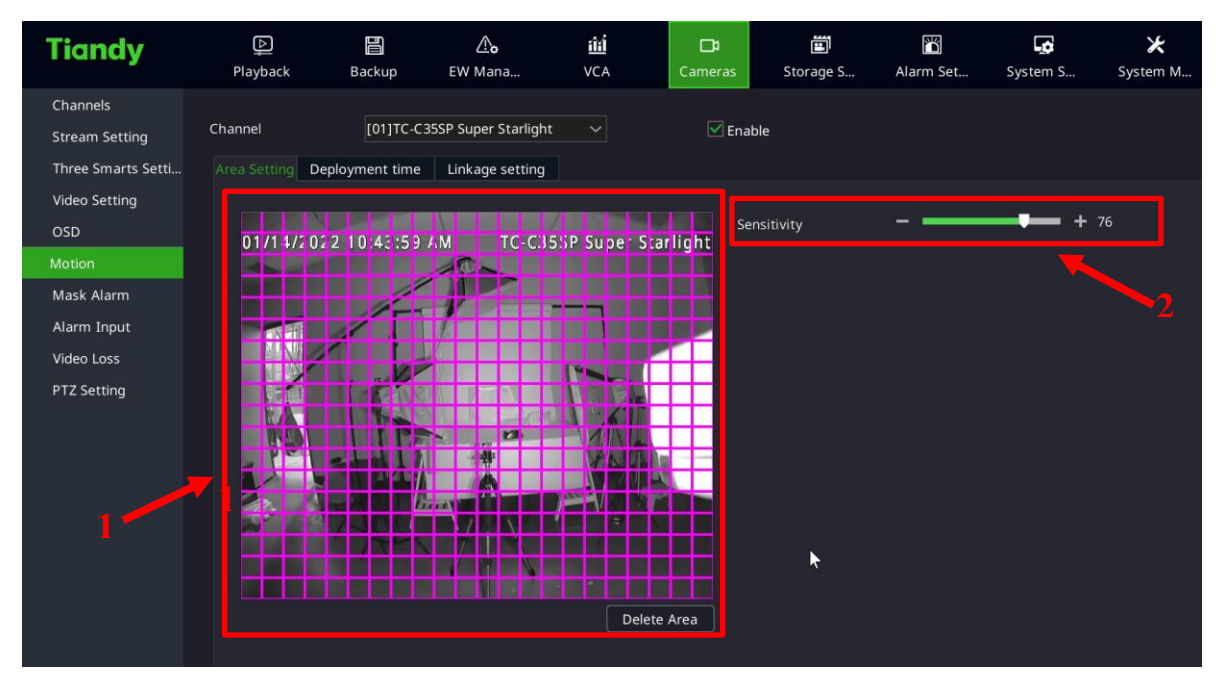

If needed you may modify and setup a schedule for when motion detection is active. To do so you will go to the tab labeled **"Deployment Time"** and adjust accordingly. If you want to be more precise with the time frame of active motion detection select the option labeled **"Edit"**. (By default the arm time period is set for 24/7 7 days a week.)

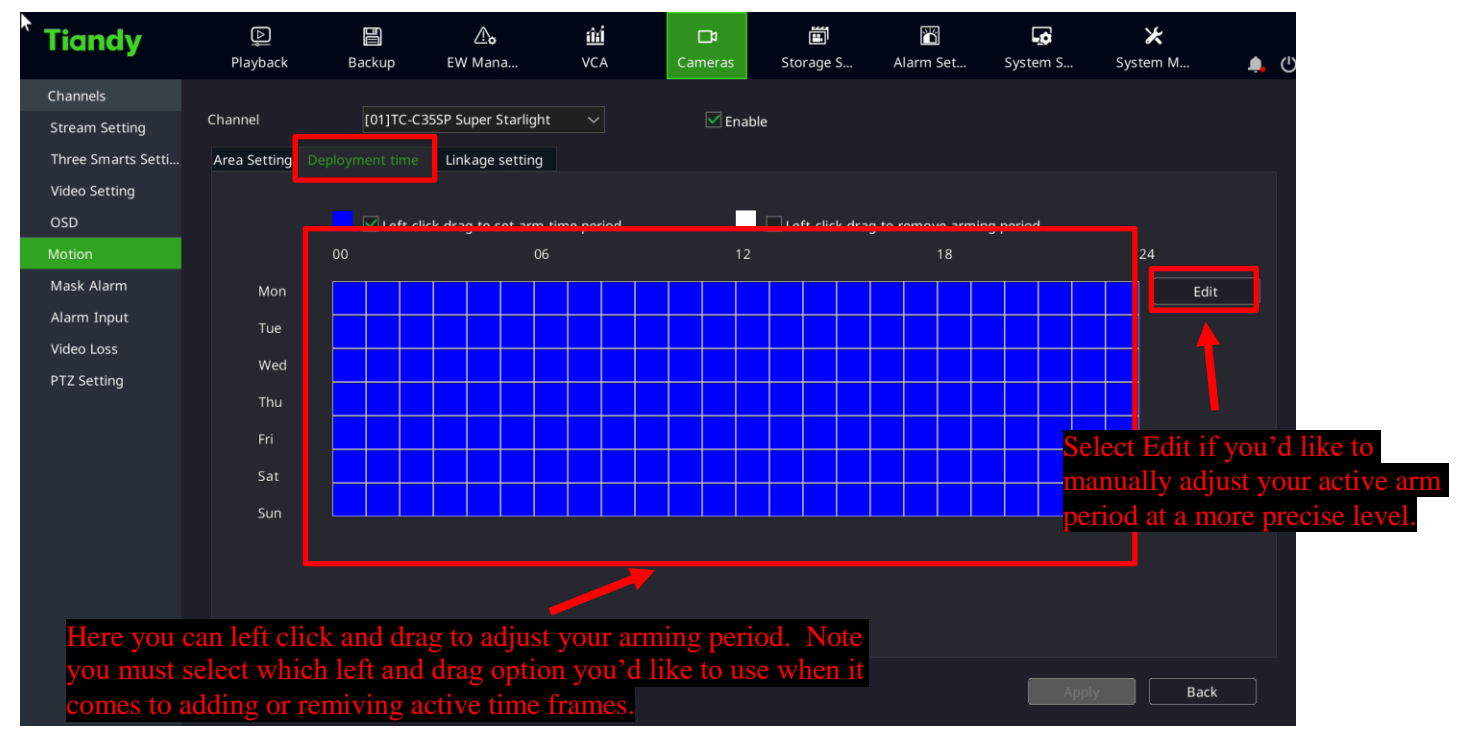

Finally go to the "Linkage Setting" and verify each channel has the correct channel(s) selected under the "Recording" Column. Note this option reflects which channel(s) will record up motion for the channel selected. In most cases by default the channel checked in would correlate to the channel being adjusted.

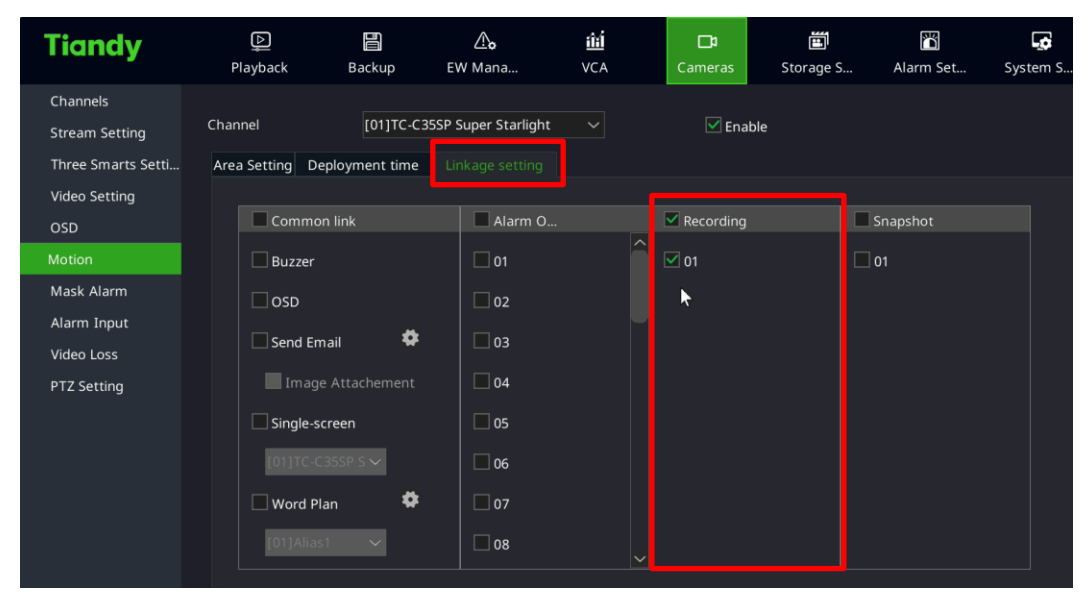